# **VirtualBox** Корисничко упутство

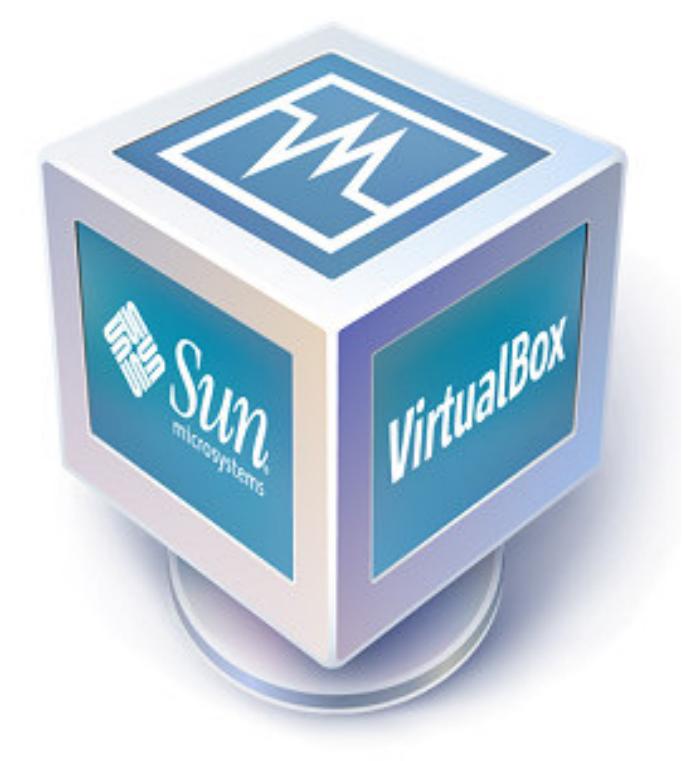

## Садржај:

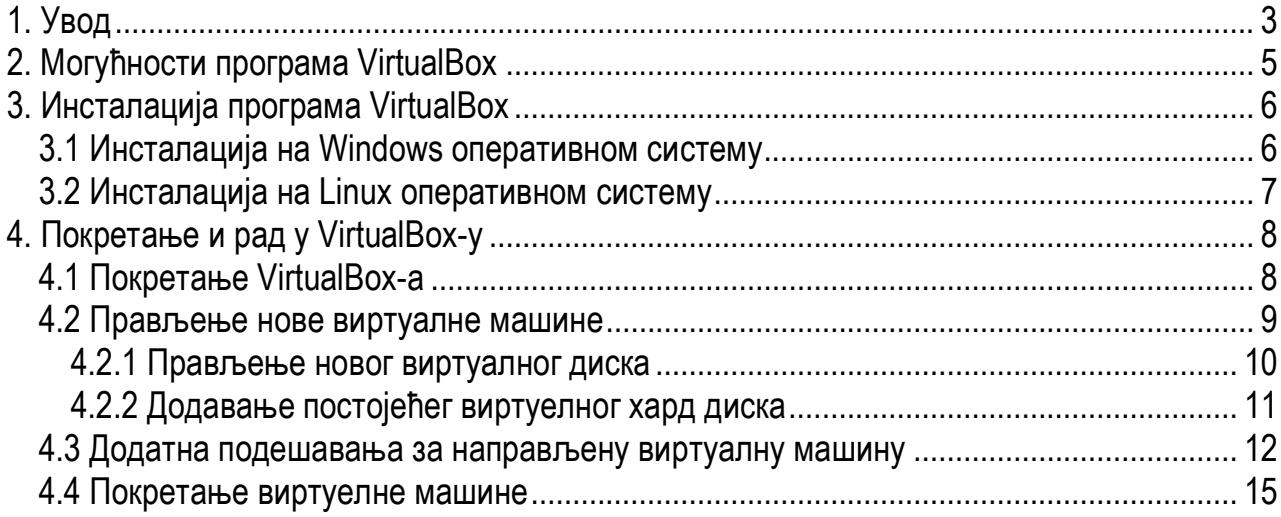

# **1.** Увод

Програм VirtualBox представља софтвер за виртуализацију 32-битних и 64-битних оперативних система, на рачунарима са Intel или AMD процесорима. VirtualBox подржава како софтверску тако и хардверску виртуализацију. Помоћу овог алата може се покренути, односно вируализовати оперативни систем укључујући, како сервисе тако и програме који су инсталирани на том оперативном систему. Окружење у коме се покреће и извршава оперативни систем назива се виртуелна машина. Оперативни систем на коме је инсталиран VirtualBox и у оквиру кога се покреће виртуелна машина, назива се хост оперативни систем, док виртуелизовани оперативни систем (унутар виртуалне машине) називамо guest оперативни систем. Оваква философија рада омогућава да се на једној хардверској машини, која има инсталиран само један оперативни систем, истовремено покрену виртуелни оперативни системи који могу да раде паралелно. У експолоатационим условима овај начин рада омогућава боље искоришћење ресурса односно хардвера (на једном хардверском серверу је могуће имати више оперативних система, а самим тим и сервиса који раде истовремено). У лабораторијским условима значајно је то да систем виртуелизације омогућава рад на више различитих оперативних система истовремено, у сврхе едукације и тестирања, при чему хост оперативни систем остаје нетакнут.

VirtualBox је бесплатан софтвер отовореног кода кога је развила фирма Сун Мицросзстемс. Може се преузети са Интернета и то са адресе http://www.virtualbox.org. Као хост оперативни системи (оперативни системи на којима се може инсталирати и користити VirtualBox) подржани су следећи :

- Windows XP, са било којим сервисним пакетом (32-битни)
- Windows Server 2003 (32-битни)
- Windows Vistu (32-битни и 64-битни)
- Windows Server 2008 (32-битни и 64-битни)
- Apple MAC OS X
- Linux
	- $\circ$  Debian GNU/Linux 3.1 ("sarge"), 4.0 ("etch") и 5.0 ("lenny")
	- $\circ$  Fedora Core 4 до 9
	- o Gentoo Linux
	- $\circ$  RedHat Enterprise Linux 4 и 5
	- o SUSE Linux 9 и 10, openSUSE 10.1, 10.2, 10.3 и 11
	- $\circ$  Ubuntu 6.06, 6.10, 7.04, 7.10, 8.04, 8.10
	- o Mandriva 2007.1 и 2008.0
- Остали оперативни системи базирани на Linux кернелу 2.6 при чему се мора извршити ручна инсталација

Што се тиче гуест оперативних система (они који су могу виртуелизовати унутар VirtualBox -а) подржани су следећи :

- Windows NT све верзије
- Windows 2000/XP/Server 2003/Vista/Server 2008
- DOS/Windows 3.1/95/98/ME
- $\bullet$  Linux 2.4
- $\bullet$  Linux 2.6
- Solaris 10, OpenSolaris
- FreeBSD
- OpenBSD
- $\bullet$  OS/2 Warp 4.5

У зависности од типа и броја оперативних система које треба виртуализовати, захтеви VirtualBox-а за реурсима, а превасходно за меморијом, варирају, из разлога што је неопходно guest оперативном систему (оперативни систем који ће бити виртуелизован) доделити одређену количину меморије како би могао да ради. На пример, ако имамо 1GB системске RАМ меморије, guest оперативном систему доделимо 512MB од системске меморије, то значи да ће хост оперативном систему остати на располагању остатак недодељене меморије, а то је у овом случају 512MB. Препорука је да се хост оперативном систему остави минимум 256MB меморије како би несметано радио. Из овога следи да је количина инсталиране RАМ меморије ограничавајући фактор по питању виртулизације већег броја оперативних система истовремено.

# **2.** Могућности програма **VirtualBox**

VirtualBox нуди широк спектар могућности по питању виртуелизације оперативних система. Навешћемо само неке :

- могућност приступа CD-DVD уређају или дискетној јединици,
- могућност приступа слици CD-а (image),
- могућност избора начина како ће оперативни систем комуницирати са осталим покренутим виртуелним оперативним системима, или са спољашњим светом (са хост оперативним системом и реалном мрежом),
- могућност дељења фолдера између хост оперативног система и виртуалног оперативног система,
- могућност приступа USB уређајима из виртуелног оперативног система, односно виртуелне мажине....

У даљем тексту ће бити размотрене неке од наведених могућности.

# **3.** Инсталација програма **VirtualBox**

Процес инсталације VirtualBox-а зависи од типа хост оперативног система.

#### **3.1** Инсталација на **Windows** оперативном систему

Како би инсталација на Windows оперативном систему могла бити покренута неопходно је имати Windows Instaler 1.1 који је већ присутан на новијим оперативним системима Windows типа.

Покретање инсталације се врши двоструким кликом на инсталациони фајл са екстензијом .msi или из командне линије помоћу команде :

#### msiexec /i VirtualBox.msi

У оба случаја, биће покренути чаробњак за инсталацију у коме се може нагласити где да се инсталира програм, као и које компоненте програма инсталирати. Од компоненти је између осталог доступна:

- подршка за USB (USB Support) која са собом носи специјалне управљачке програме који же омогућити комуникацију са USB уређајима који се налазе ван виртуалне машине,
- подршка за умрежавање (Networking Support) која садржи додатне управљачке програме који ће омогућити комуникацију између хост оперативног система и виртуалног оперативног система (виртуалне мажине), а самим тим и комуникацију са физичком мрежом.

У зависности од конфигурације Windows хост оперативног система, приликом инсталације се могу појавити поруке о покушају инсталације не потписниџ управљачких програма (Unassigned Drivers). У том случају треба изабрати опцију "Continue"

Уклањање инсталације VirtualBox-a се врши на стандардан начин избором Add/Remove Programs из Control Panel-a.

## **3.2** Инсталација на **Linux** оперативном систему

Пре инсталације VirtualBox-a на Linux оперативном систему, неопходно је инсталирати следеће пакете (неке дистрибуције Linux-a ће ово аутоматски обавити) :

- $Qt$  4.3.0 или већа
- $SDL1.2.7$  или већа

Ово је неопходно урадити уколико желимо графички интерфејс VirtualBox-a. Инсталација на Ubuntu oперативном систему може се покренути командм:

#### sudo dpkg -i VirtualBox\_2.1.0\_Ubuntu\_edgy.deb

За више упутстава о специфичности инсталације VirtualBox-a на Linux оперативним системима, видети произвођачко упутство на http://www.virtualbox.org/wiki/Enduser\_documentation.

# **4.** Покретање и рад у **VirtualBox-**у

Зарад једноставнијег упутства, овде ће бити описан рад са апликацијом VirtualBox која је инсталирана на Windows XP оперативном систему.

## **4.1** Покретање **VirtualBox-a**

Покретање програма се врши на уобичајен начин, избором Start менија, затим избором All Programs, a затим Sun xVM VirtualBox, па VirtualBox, при чему се добија прозор као на слици 1.

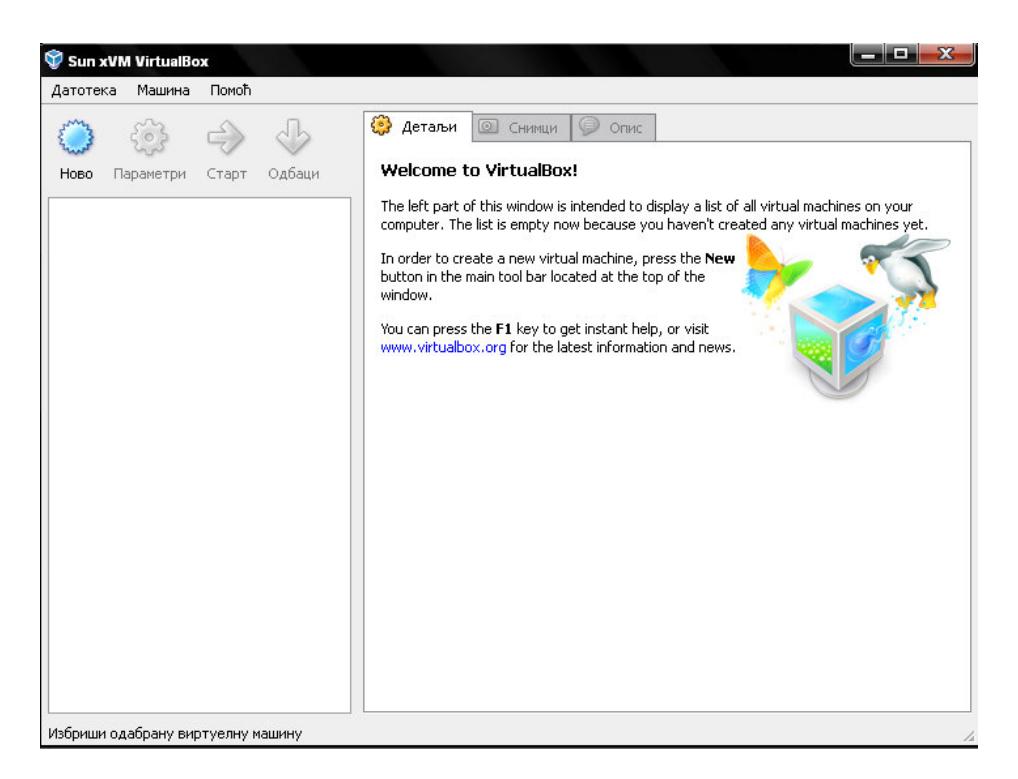

Слика 1. Изглед програма VirtualBox

Са леве стране је панел у коме ће бити приказане све креиране виртуалне машине. Дугмад изнад овог панела омогућују креирање новихх виртуелних машина, подешавање параметара за постојеће као и покретање постојећих виртуелних машина. Приликом првог покретања VirtuelBox-a панел са постојећим виртуелним машинама ће бити празан.

Са десне стране налази се панел у коме ће бити приказана подешавања за изабрану виртуелну машину.

## **4.2** Прављење нове виртуалне машине

Процес прављења нове виртуелне машине се врши кликом на дугме "Ново" у оквиру главног прозора VirtualBox-a. Овим се покреће чаробњак у коме се треба навести основне информације о виртуелној машини, као што су :

- име виртуелне машине
- тип оперативног система који ће бити покренут у оквиру виртуалне машине
- количина меморије коју додељујемо виртуелној машини
- виртуелни хард диск који ће имати улогу радног хард диска за виртуелну машину

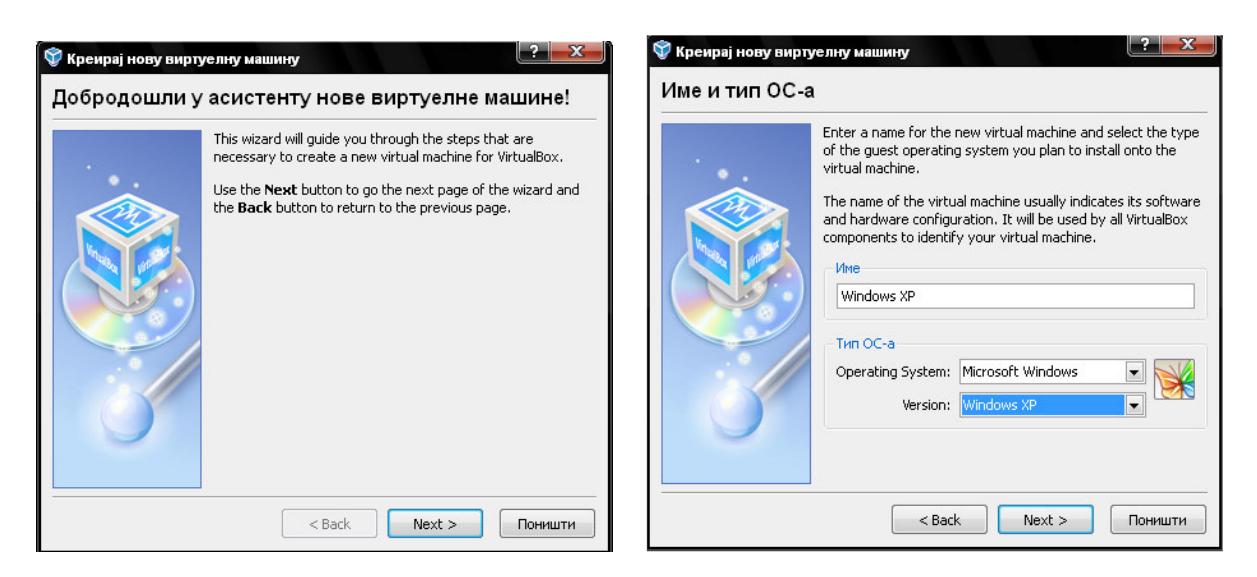

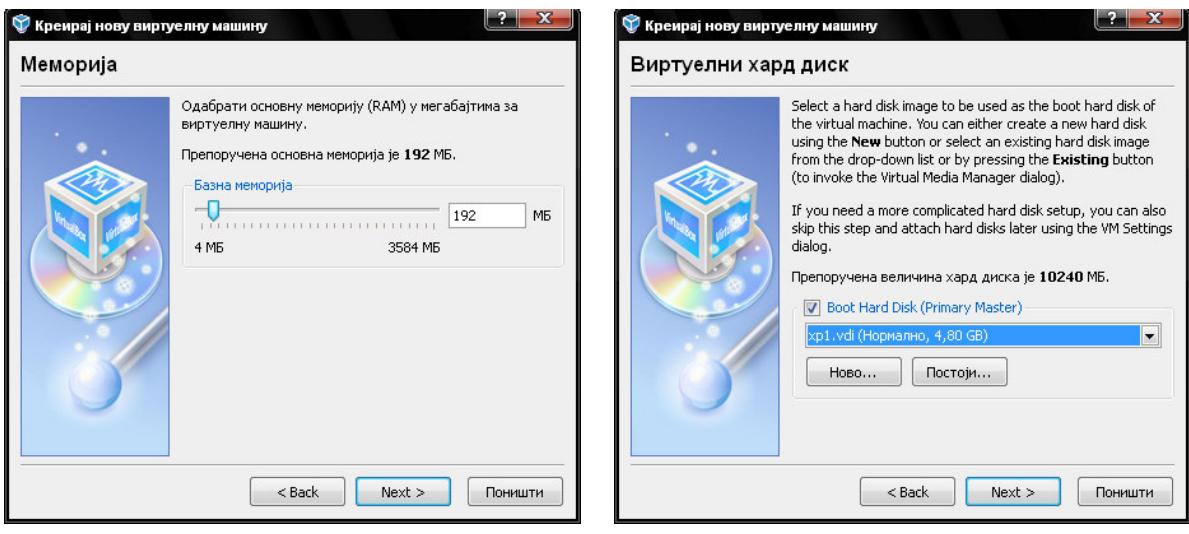

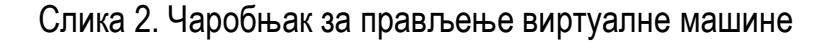

На слици 2. се види да је изабран већ постојећи виртуелни хард диск. У случају да не постоји виртуелни хард диск , потребно га је направити што је објашњено у даљем тексту.

#### **4.2.1** Прављење новог виртуалног диска

Концепт виртуалног диска у оквиру виртуализације оперативних система се односи на постојање фајла који ће имати улогу виртуелног хард диска, односно слике диска, чиме се добија веома велика управљивост. Наиме, могуће је направити више слика хард диска, и сваку искористити за одређени виртуелни оперативни систем. По завршетку прављења слике диска и инсталације оперативног система на тај диск, могуће је направити резервну копију слике диска, која би евентуално била употребљена ако се тренутна слика, са које се покреће виртуелни оперативни систем оштети. Тиме се штеди време при прављењу нове виртуалне машине. На сличан начин могуће је клонирати једну слику на којој смо извршили инсталацију оперативног система, чиме добијамо додатне виртуалне дискове, а самим тим могућност да креирамо и више виртуалних машина.

Програм за управљање виртуелним хард дисковима (прављење нових или коришћење постојећих) се може покренути на два начина :

- избором ставке "Датотека" у оквиру главног прозора VirtualBox-а, па затим ставке "Virtual Media Manager"
- избором ставке "Ново" у оквиру чаробњака за прављење нове виртуалне машине (слика 2.)

У оба случаја, добија се прозор као што је приказано на слици 3. Поред управљања сликама хард дискова, овде је могуће управљати CD/DVD сликам као и Floppy сликама.

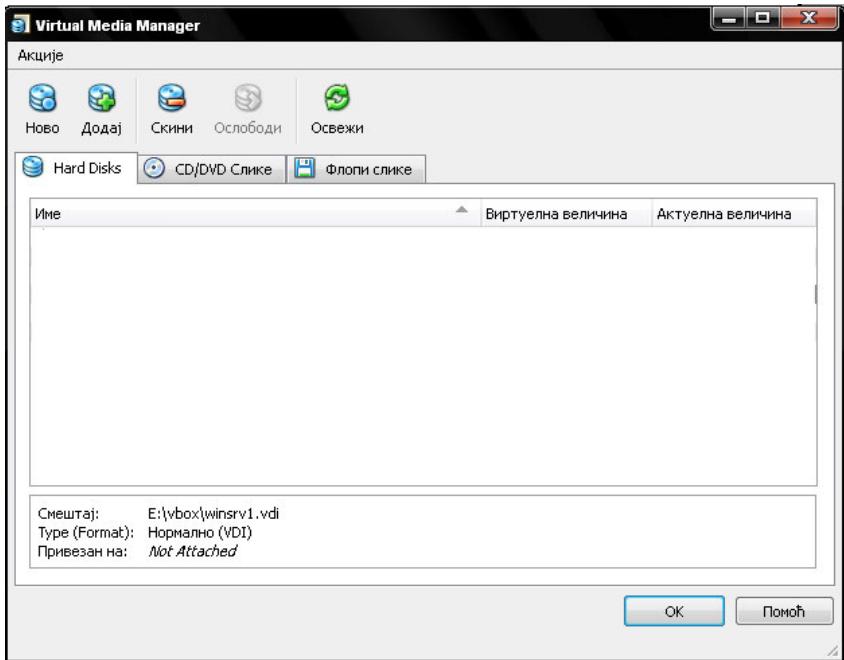

Слика 3. Virtual Media Manager

Процес прављења новог виртуалног диска се покреће избором опције "Ново" унутар Virtual Media Manager-a, при чему се стартује чаробњак у оквиру кога треба специфицирати четри ствари (слика 4):

- тип виртуелног хард диска односно слике где је могуће изабрати :
	- o динамичку слику (динамичка слика заузима малу количину места на физичком хард диску, али се повећава када то виртуелни оперативни систем затражи)
	- o фиксну слику (величина фиксне слике се одређује приликом прављења саме слике и касније се не може мењати)
- име слике
- место на фајл систему хост оперативног система где ће слика бити направљена
- количину простора коју ће виртуелни хард диск , односно слика имати.

По завршетку прављења слике хард диска, на специфицираној локацији ће бити направљен фајл са екстензијом .vdi.

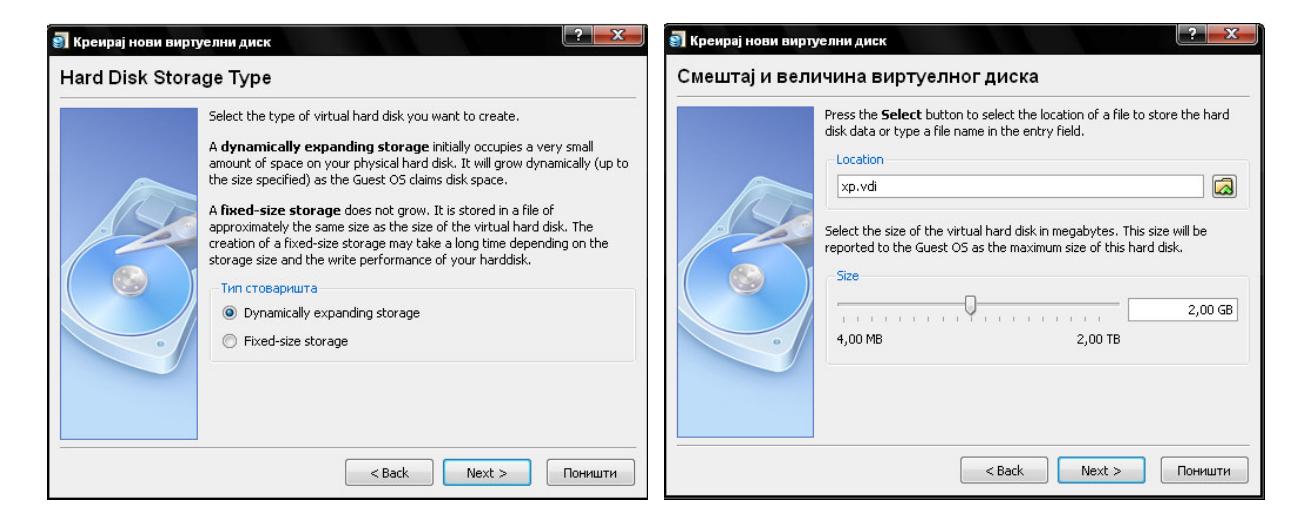

Слика 4. Чаробњак за прављење новог виртуелног диска, односно слике

#### **4.2.2** Додавање постојећег виртуелног хард диска

У случају да већ поседујемо направљен .vdi фајл на фајл систему хост оперативног система, неопходно је додати га у Virtual Media Manager, што се врши избором опције "Додај", при чему треба да специфицирамо путању до .vdi фајла.

## **4.3** Додатна подешавања за направљену виртуалну машину

По завршетку прављења виртуалне машине, у левом панелу главног прозора ће бити приказана новонаправљена виртуелна машина. Ако селектујемо ту машину, у десном панелу се добија преглед подешавања за дату виртуелну машину (слика 5.)

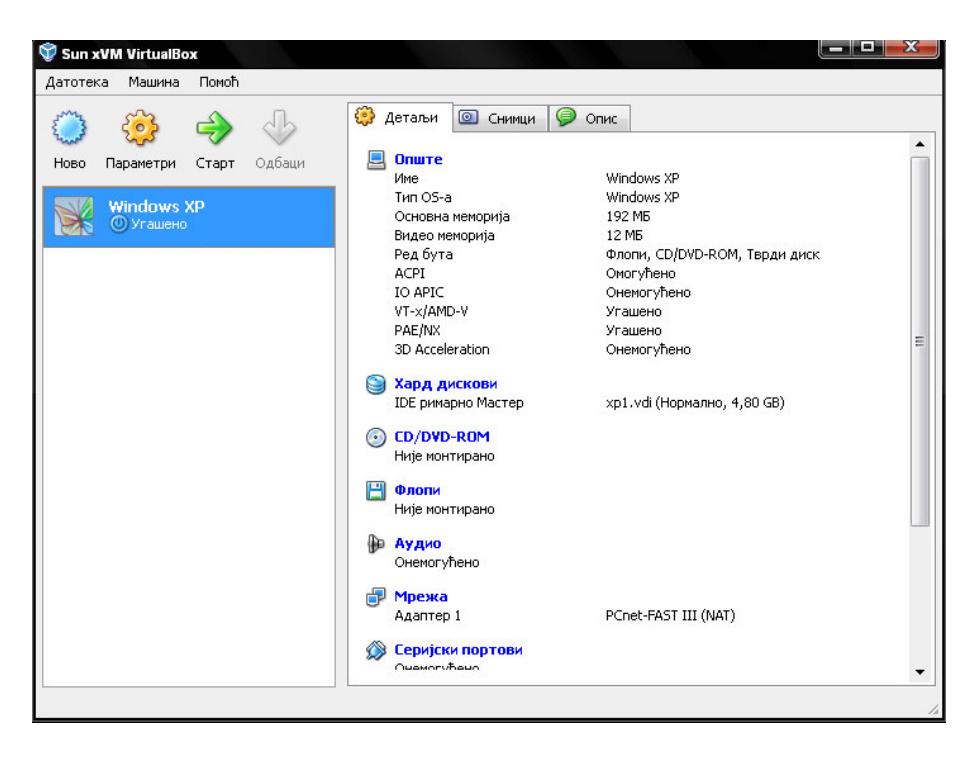

Слика 5. Новонаправљена виртуелна машина

Избором ставке "Опште" из десног панела за селектовану виртуелну машину приступамо свим опцијама које се могу подесити везано за ту виртуелну машину (слика 6.) У оквиру новог дијалог прозора можемо извршити следежа подешавања :

- општа подешавања,
- подешавања хард дискова
- CD-DVD-ROM
- Floppy
- аудио
- мрежа
- серијски портови
- USB
- дељене фасцикле
- удаљени дисплеј

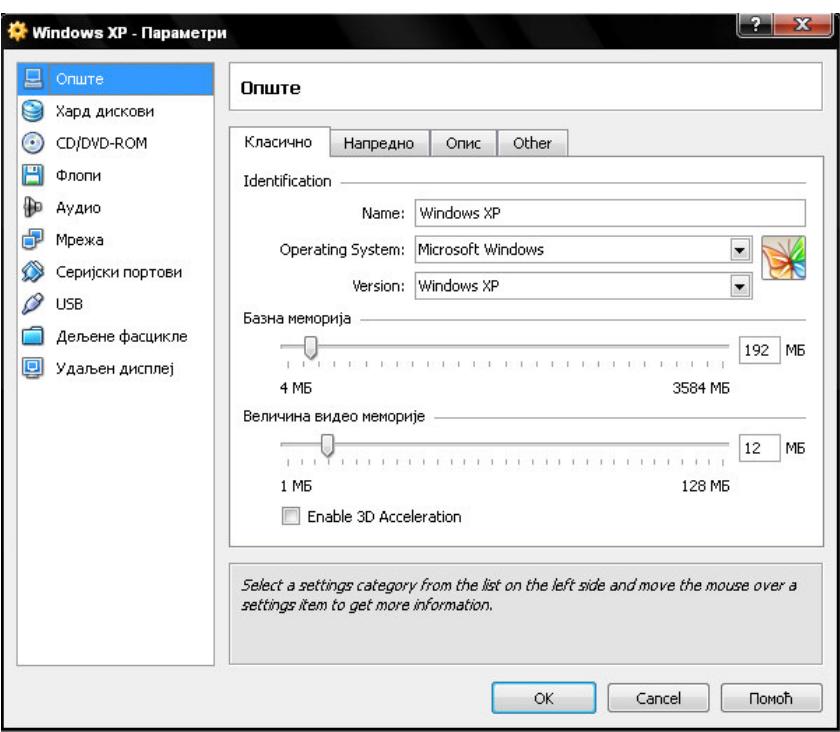

Слика 6. Дијалог прозор за подешавања параметара виртуелне машине

Подешавања boot секвенце приликом подизања оперативног система се може извршити одабиром картице "Напредно" у оквиру прозора приказаног на слици 6, чиме се добијају опције као на слици 7.

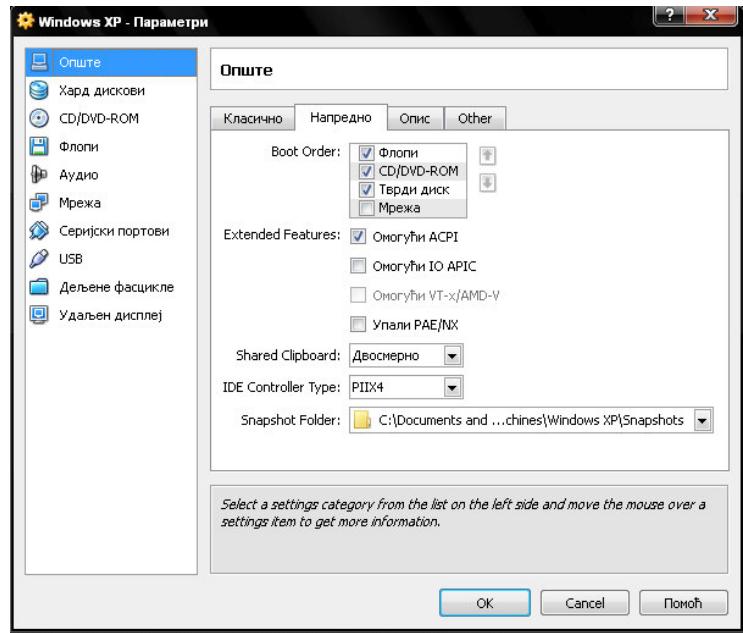

Слика 7. Подешавања boot секвенце приликом подизања оперативног система

Подешавање везано за CD/DVD уређај су приказана на слици 8. Овде се може специфицирати да ли ће виртуелна машина користити физички CD/DVD уређај који се налази у склопу рачунара или CD/DVD слику која се налази на фајл систему хост оперативног система.

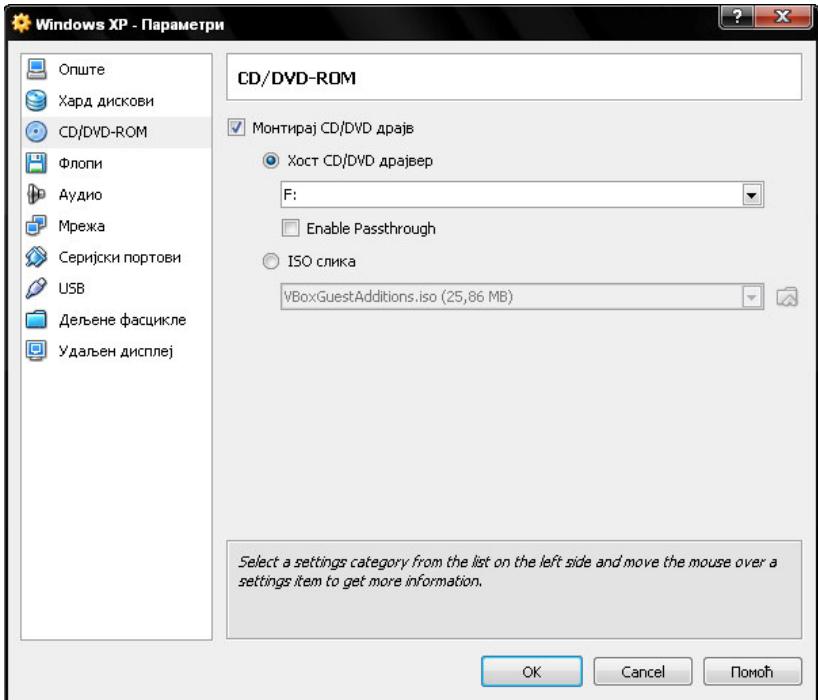

Слика 8. Избор опција за приступ CD/DVD уређају

Подешавања везана за умрежавање виртуелне машине су приказана на слици 9. где се могу видети све опције које постоје по питању повезивања на мрежу. Наиме могуће је :

- повезати виртуелну машину са другим виртуелним машинама при чему се комуникација обавља у позадини хост оперативног система , избором опције "Интерна мрежа". Овде је неопходно навести име интерне мреже. Повезивање друге виртуелне машине на дефинисану интерну мрежу би извршили селектовањем већ дефинисане интерне мреже.
- повезати виртуелну машину са физичким интерфејсом, при чему се користи управљачки програм на хост оперативном систему, избором опције "Интерфејс хоста", где је потребно из листе испод изабрати интерфејс који желимо да користимо.
- повезати виртуелну машину са екстерном мрежом при чему се користи NAT сервис, где интегрисани VirtualBox DHCP сервер додељује мрежну адресу адаптеру који ће се појавити у виртуалној машини, односно у виртуалном оперативном систему.

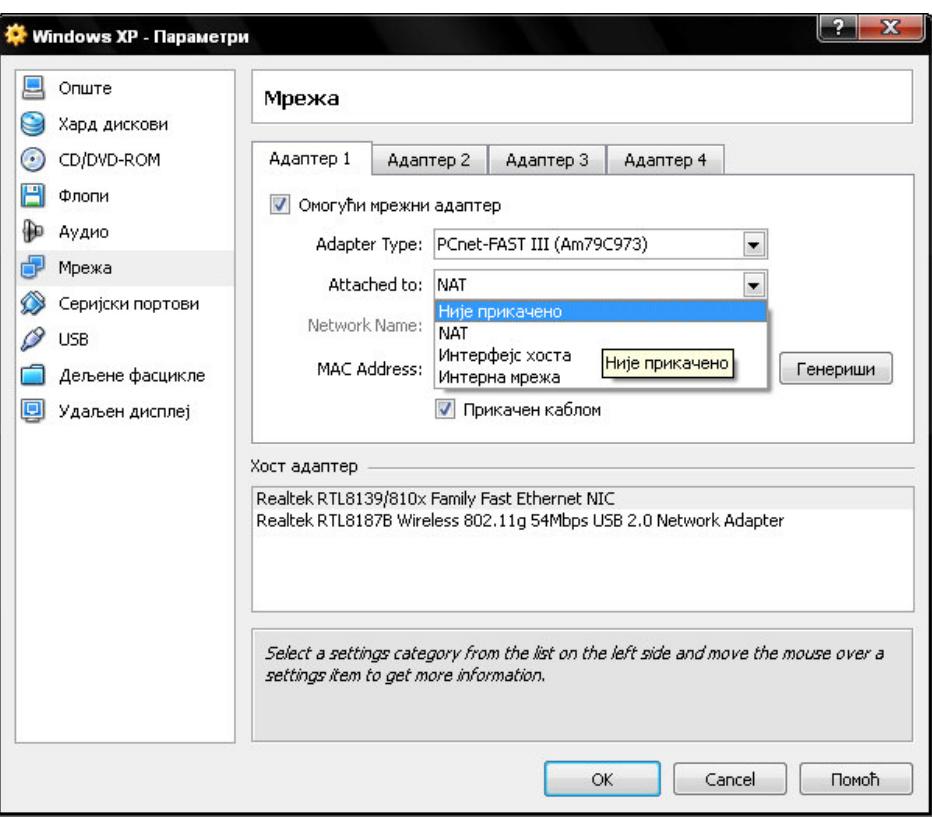

Слика 9. Опције за умрежавање виртуелне машине

## **4.4** Покретање виртуелне машине

По завршетку подешавања виртуелне машине, виртуелна машина се стартује из главног прозора дуплим кликом на исту. Пример покренуте виртуалне машине се може видети на слици 10. У овом упутству је изостављен корак инсталације оперативног система на виртуалну машину. Процес инсталације је сличан инсталацији оперативног система на рачунару. Прво је неопходно специфицирати у подешавањима виртуалне машине boot секвенцу (нпр. CD/DVD-ROM уређај ставити на прво место), затим где се налазе инсталациони фајлови (CD/DVD-ROM подешавања – уређај хоста или слика CD/DVD-a), и на крају покренути виртуелну машину унутар које ће отпочети инсталација оперативног система.

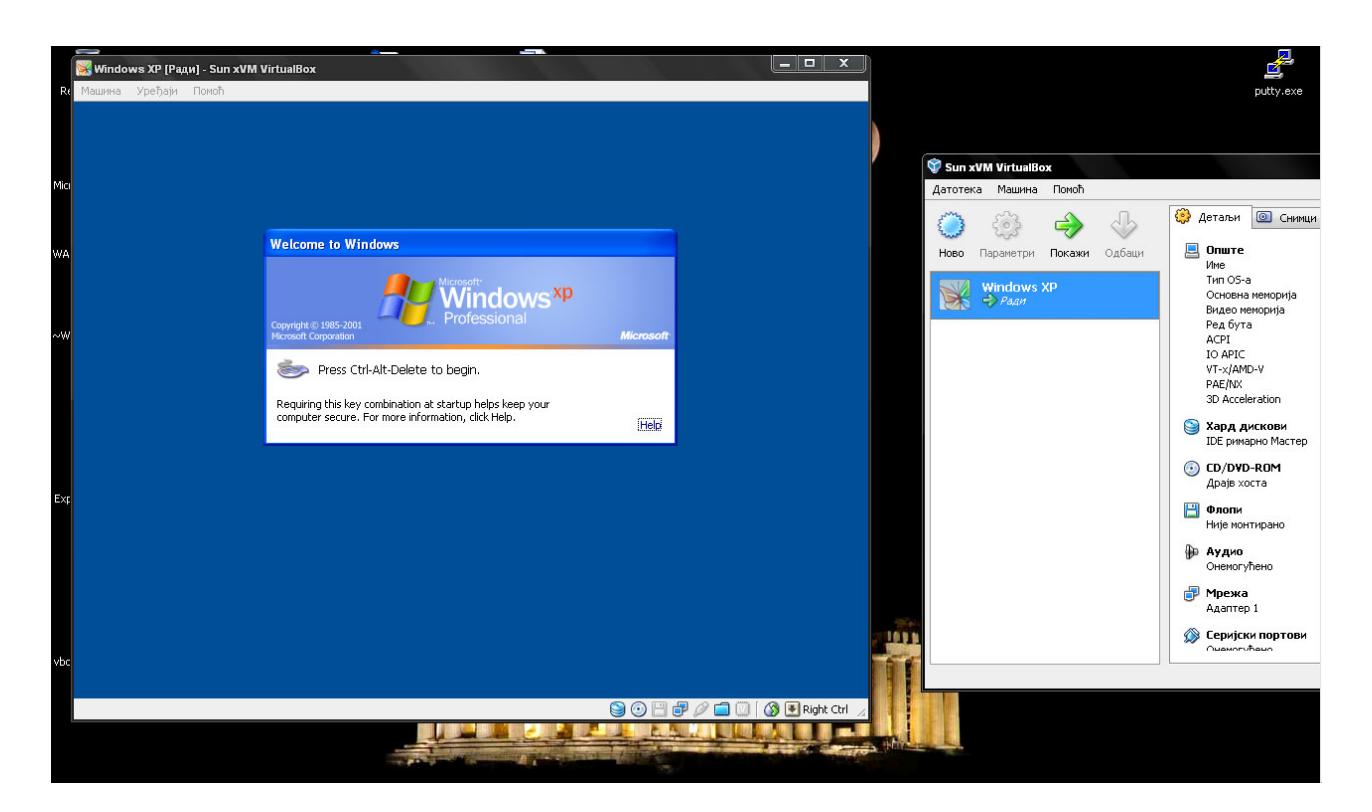

Слика 10. Пример покренуте виртуалне машине у којој је инсталиран Windows XP оперативни систем.